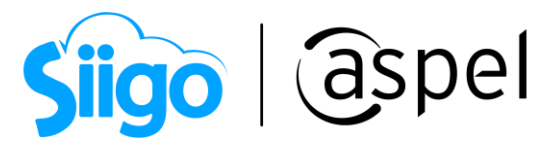

# ¿Cómo emitir un recibo de honorarios

# desde Aspel SAE 80?

Aspel SAE permite generar recibos de honorarios a continuación se indican los pasos:

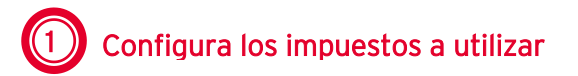

Se debe corroborar que los impuestos a utilizar se encuentren configurados correctamente, para ello:

- a) Ingresa al menú Configuración/Parámetros del sistema/Parámetros generales/ Impuestos.
- b) Las leyendas de los impuestos deben ser capturadas en el orden correcto, es decir el IEPS siempre será el impuesto 1, los impuestos 2 y 3 pueden ser utilizados para las retenciones de ISR e IVA respectivamente indicando el porcentaje con valor negativo, (como se observa en la imagen 1), el IVA será el impuesto 4, estos podrán tener los porcentajes respectivos que se manejan en la empresa.
- c) Se tiene que habilitar el desglose de aquellos impuestos que se requiere que salgan implícitos en la impresión del PDF y XML, recordando que esta configuración es de forma general, lo cual implica que afectará a todos los clientes. Si el desglose es personalizado por cliente entonces esta configuración se realiza en el desglose de cada uno de ellos.

| Parámetros del sistema<br>$\Sigma$ |   |                                                                                                    |          |                          |                         |  |  |  |  |
|------------------------------------|---|----------------------------------------------------------------------------------------------------|----------|--------------------------|-------------------------|--|--|--|--|
| ⊞                                  |   |                                                                                                    |          | Parámetros Generales     |                         |  |  |  |  |
| Datos de la empresa                |   | Impuestos<br>Generales                                                                                                    |          |                          |                         |  |  |  |  |
| Configuración de BD                | 目 | Configuración                                                                                                    |          |                          | Desglose                |  |  |  |  |
|                                    |   | Clave SAT                                                                                                    | Leyendas | Porcentajes %            |                         |  |  |  |  |
|                                    |   | $\overline{\mathbb{Q}}$<br>003<br>$\overline{1}$                                                                                                    | LE.P.S.  | $\overline{0}$           | $\overline{\mathbf{v}}$ |  |  |  |  |
| Parámetros                         |   | $\begin{tabular}{ c c } \hline $\mathbb{Q}$ & \hline \hline $\mathbb{Q}$ & \hline$<br>001<br>$\overline{2}$ | Ret. ISR | $-10$                    | $\overline{\mathbf{v}}$ |  |  |  |  |
| Generales                          |   | $\begin{array}{c c} \hline \mathbb{Q} & \mathbb{Q} \end{array}$<br>$\overline{3}$<br>002                                                                                                    | Ret. IVA | $-10.66$                 | $\overline{\mathbf{v}}$ |  |  |  |  |
| Clientes y CxC                     |   | 002<br>$\overline{4}$                                                                                                    | I.V.A.   | 16                       | $\overline{\mathbf{v}}$ |  |  |  |  |
| $\mathbb{S}^5$                     |   |                                                                                                    |          |                          |                         |  |  |  |  |
| Proveedores y CxP                  |   |                                                                                                    |          |                          |                         |  |  |  |  |
|                                    |   |                                                                                                    |          |                          |                         |  |  |  |  |
| Inventarios                        |   |                                                                                                    | Aceptar  | Cancelar<br>Aplicar (F3) | Ayuda                   |  |  |  |  |
|                                    |   |                                                                                                    |          |                          |                         |  |  |  |  |

Figura 1 Configuración de los impuestos

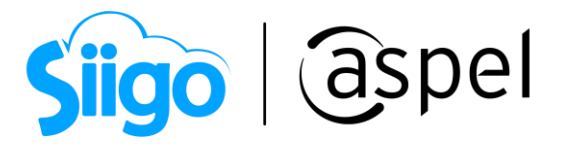

### 2 Dar de alta un Esquema de impuestos

a) Para el manejo de retenciones se recomienda dar de alta un nuevo esquema de impuestos, esto es desde el menú Inventarios/ Esquema de impuestos da clic en el

botón "Agregar"

b) Se debe indicar el impuesto correspondiente a la retención de ISR el porcentaje de retención a manejar CON SIGNO NEGATIVO y aplicar sobre precio base, lo mismo para el impuesto de retención de IVA.

| Descripción           | Retención de IVA -10.66% Retención ISR |                                           |                          |  |  |  |  |  |
|-----------------------|----------------------------------------|-------------------------------------------|--------------------------|--|--|--|--|--|
| Definición de esquema |                                        |                                           |                          |  |  |  |  |  |
|                       | Porcentaje                             | Aplicar sobre                             |                          |  |  |  |  |  |
| LE.P.S.               | 0.0000                                 | Precio Base<br>$\frac{2}{\sqrt{2}}$       | $\overline{\phantom{a}}$ |  |  |  |  |  |
| Ret. ISR              | $-10.0000$                             | Precio Base<br>$\%$                       | $\overline{\mathbf{v}}$  |  |  |  |  |  |
| Ret. IVA              | $-10.6600$                             | Precio Base<br>$\frac{2}{\sqrt{2}}$       | $\overline{\phantom{a}}$ |  |  |  |  |  |
| I.V.A.                | 16,0000                                | Precio Base<br>$\boldsymbol{\mathcal{Z}}$ | ٠                        |  |  |  |  |  |
|                       |                                        |                                           |                          |  |  |  |  |  |

Figura 2 Esquema de impuestos

# $\left(3\right)$  Agregar un servicio en el catálogo de inventarios y servicios

Desde el menú Inventarios/Productos y servicios /Agregar. Para ejemplificar se da de alta el servicio. Asesoría de soporte técnico y en el campo de impuestos se debe definir el esquema de impuestos registrados en el punto 2.

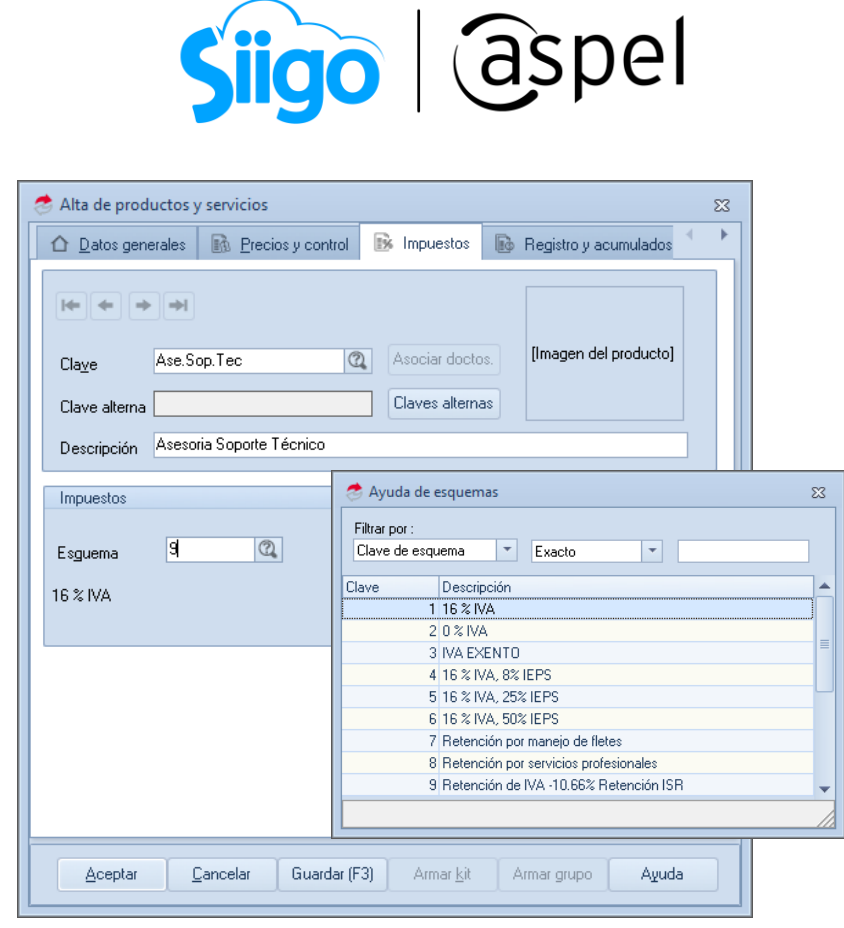

Figura 3 Alta de servicio

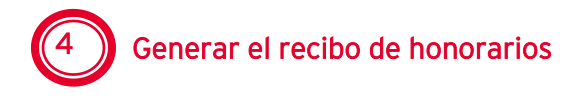

- a) Se debe realizar una factura ingresando al menú Ventas/Facturas/Facturas/ Agregar.
- b) Capturar la información correspondiente al cliente que le expedirá el comprobante.
- c) En la sección de las partidas del documento, selecciona el servicio registrado en el paso 3.

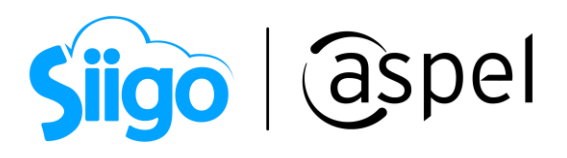

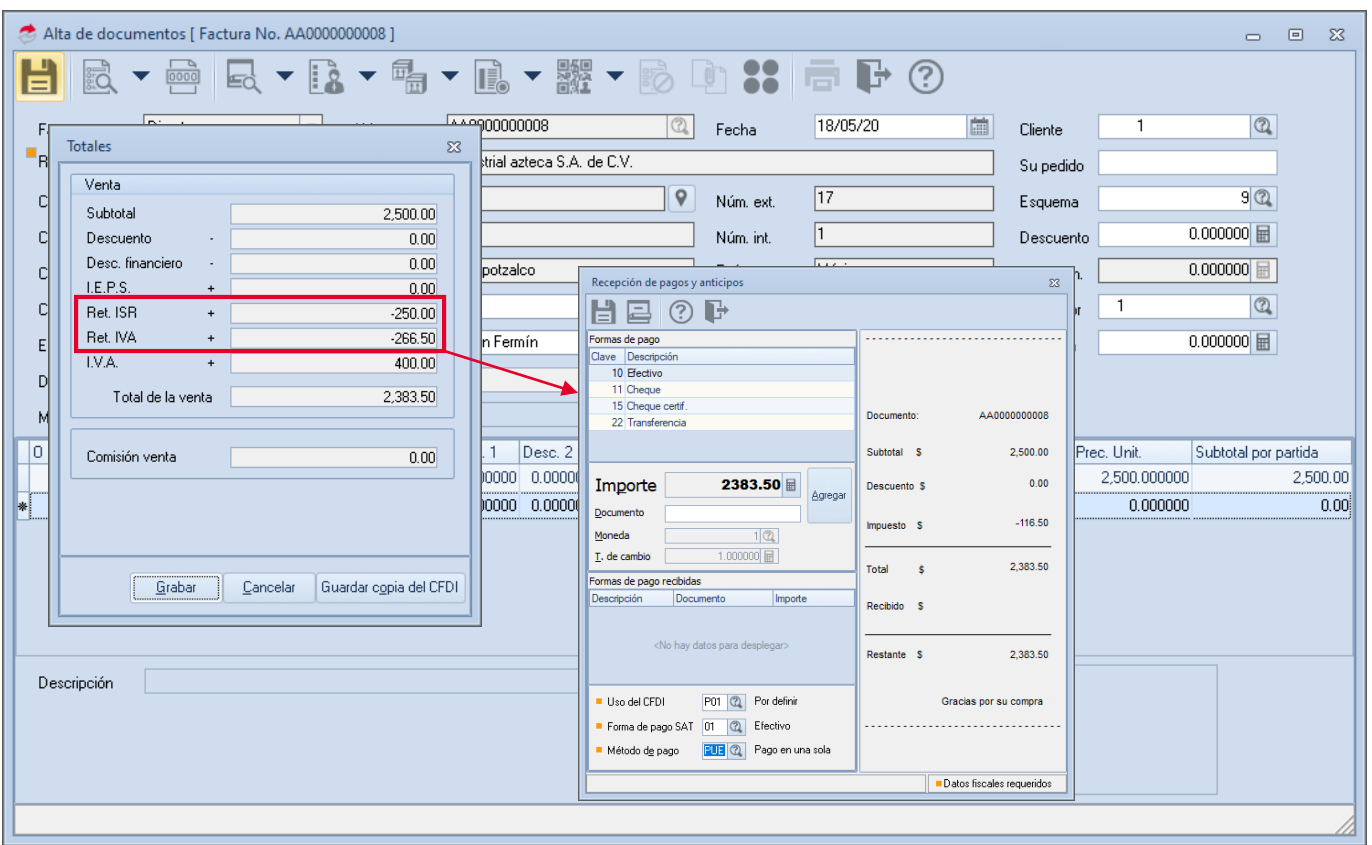

Figura 4 Generación de la factura

- d) En la ventana de emisión de documento, se debe seleccionar el formato correspondiente a recibo de honorario, para ello se tiene dos opciones:
	- El usuario puede modificar el formato de acuerdo a las necesidades de su empresa.
	- El usuario puede hacer uso del formato contenido en la descarga de este documento, con el nombre: "[Formato para la impresión de Recibos de](https://drive.google.com/uc?id=1dqea-kG6DGdh1BS8cENi3sUxmWSB5n2-&export=download)  [Honorarios CFDI](https://drive.google.com/uc?id=1dqea-kG6DGdh1BS8cENi3sUxmWSB5n2-&export=download)" ([también conocido como reporte QR2 o archivo QR2.](https://drive.google.com/uc?id=1dqea-kG6DGdh1BS8cENi3sUxmWSB5n2-&export=download)
- e) El archivo mencionado en el inciso d (se debe colocar en el directorio de archivos comunes (DAC), que generalmente se encuentra en C:\Program Files (x86)\Common Files\Aspel\Sistemas Aspel\SAE8.00\Plantillas\Reportes.
- f) Para finalizar, éste se configura de dos formas de acuerdo a los siguiente:
	- Si está definida una serie específica para recibos de honorarios.

Soporte Técnico

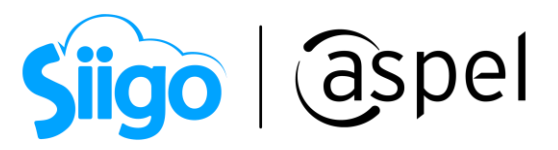

Desde menú Configuración/Parámetros del sistema/Factura Electrónica/

Configuración de comprobantes, en el botón **sur la province de la province y posteriormente** en la columna "Formato de emisión" del folio correspondiente. Se localiza el archivo y se acepta la configuración.

| Series fiscales<br>$\Sigma\!3$ |                                           |                   |                         |                       |                                |     |                                            |     |                                        |                       |                          |            |
|--------------------------------|-------------------------------------------|-------------------|-------------------------|-----------------------|--------------------------------|-----|--------------------------------------------|-----|----------------------------------------|-----------------------|--------------------------|------------|
| <b>SERIE</b>                   | TIPO                                      | Folio.<br>inicial | Alineación del<br>folio | Longitud<br>del folio | Formato de emisión CFDI<br>3.2 |     | Formato de emisión CFDI<br>33              |     | Archivo de configuración<br>de captura | Personalizar<br>serie | Proveedor de<br>timbrado | Estatus    |
| STAND.                         | $\circledcirc$<br>Impreso<br>Digital      |                   | 1 Derecha y ceros       | 10                    |                                | 000 |                                            | 000 |                                        | eee No.               |                          | Disponible |
| Fact.                          | O<br>Impreso<br>$\circledcirc$<br>Digital |                   | 1 Derecha y ceros       | 10                    |                                |     | *** C:\PROGRA~2\COMN ***                   |     |                                        | eee No                |                          | Disponible |
| AA                             | Impreso<br>Digital<br>$\circledcirc$      |                   | 1 Derecha y ceros       | 10 <sup>°</sup>       |                                |     | *** C:\PROGRA~2\COMN ***                   |     |                                        | eee No.               |                          | Disponible |
| FxANT                          | O<br>Impreso<br>C Digital                 |                   | 1 Derecha y ceros       |                       |                                |     | 10 C:VPROGRA*2VCOMN  C:VPROGRA*2VCOMN      |     |                                        | eee No                |                          | Disponible |
| Rec.Hond                       | Impreso<br>$\circ$<br>Digital             |                   | 1 Derecha y ceros       |                       |                                |     | 10 C:\PROGRA~2\COMN  a honorarios CFDI.OR2 |     |                                        | eee No                |                          | Disponible |
|                                |                                           |                   |                         |                       |                                |     |                                            |     |                                        |                       |                          |            |

Figura 5 Alta de series fiscales

 Solo si desea emitir este tipo de comprobantes algunas veces, utilizando el mismo folio de facturación. Esto es posible hacerlo des la opción Si es esporádica la emisión de este tipo de comprobantes, es posible seleccionarlo en la ventana "Emisión de documentos" al finalizar la captura del mismo.

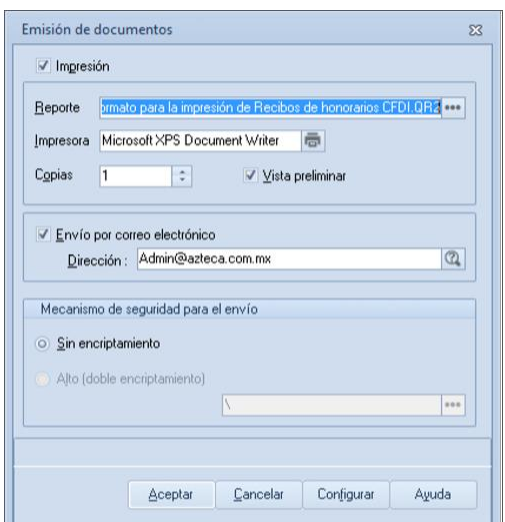

Figura 6 Emisión del recibo de honorarios con formato de honorarios CFDI.qr2

Soporte Técnico

Capacitación Todos los derechos reservados Aspel de México S.A. de C.V. ® 5<br>Soporte Técnico 6 12/2022

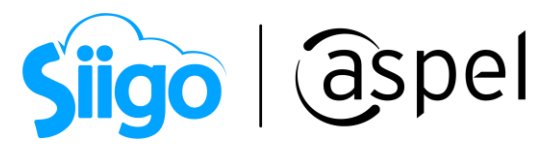

#### ¡Listo! Con estos sencillos pasos emite tu recibo de honorarios en Aspel SAE 8.0.

Te invitamos a consultar más documentos como este en [Tutoriales](https://www.aspel.com.mx/tutoriales) y a suscribirte a nuestro canal de [YouTube](https://www.youtube.com/user/ConexionAspel)

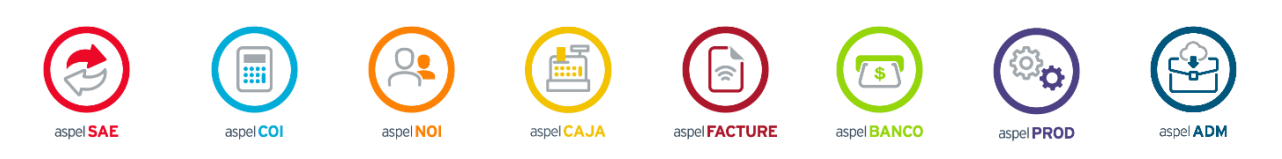

Dudas, comentarios y sugerencias sobre este documento [aquí.](mailto:buzoncapacitacion@aspel.com.mx?subject=Dudas,%20comentarios%20y%20sugerencias%20(tutoriales))